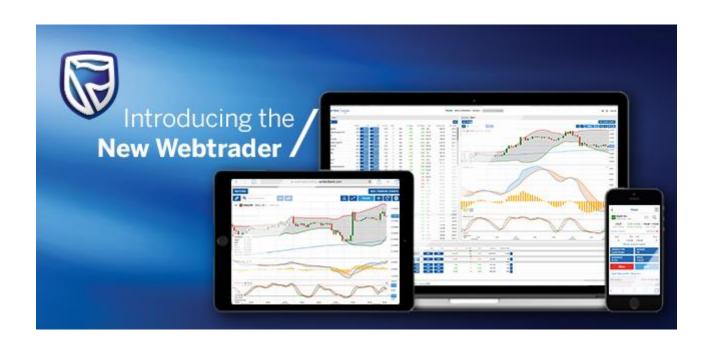

# Standard Bank Webtrader Trading Platform

**QUICK START GUIDE** 

# What is the new Webtrader?

# **Fast and Simple**

Designed to be fast and as easy-to-use as possible, the new platform is a web-based platform that can be used from any HTML5-compatible web browser, from any device.

## **Excellent cross-device experience**

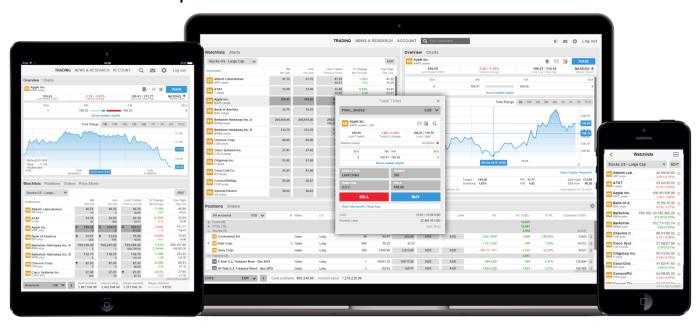

The platform offers excellent cross-device experience between desktops, tablets and Smart Phones with the user-experience very closely aligned and your watchlists and preferences follow you between devices.

# First-time startup experience

When you first enter the platform, you are guided through a few short steps to set your platform up to your requirements including:

- Regional preferences, language and number formats
- Trading product and regional preferences used to buld watchlists of the most popular instruments for your selected region to get you started.
  - **Note**: products not selected will be hidden to simplify the platform. You can enable these trading products under the Trading Products from the Platform menu.
- MifiD questions for the products you enabled on the platform

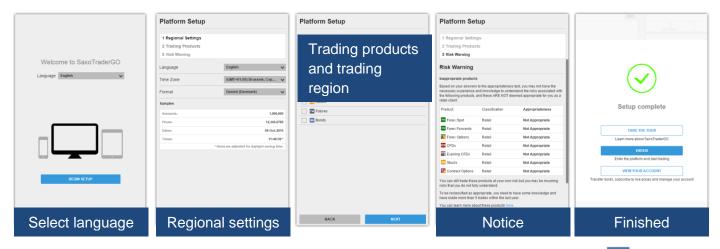

These settings can later be changed under Platform Settings available from the Platform Menu ==.

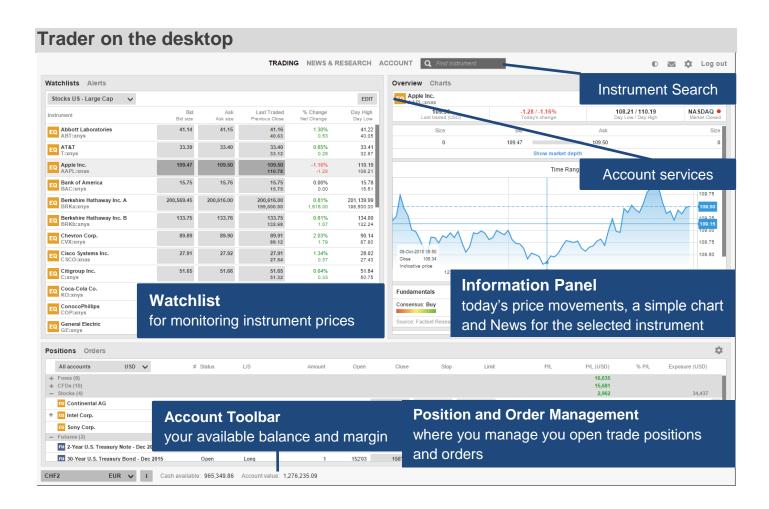

# **Searching for new instruments**

The header in the platform offers quick access to Search to find instruments quickly.

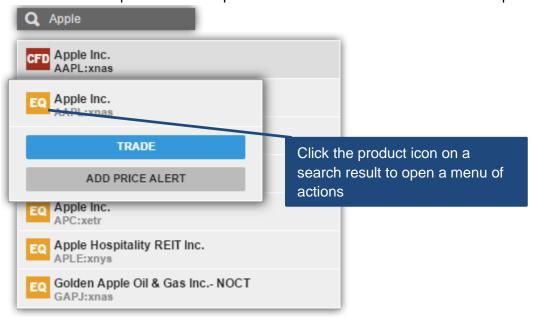

Click the product icon on a result to Trade, add the Watchlist, open in the chart or add a price alert.

## The Watchlist

The Watchlist is where you monitor instruments you are interested in.

#### **Watchlist Selector**

The Watchlist Selector allows you to access your own watchlists and access predefined watchlists for instruments you enabled on your platform during startup.

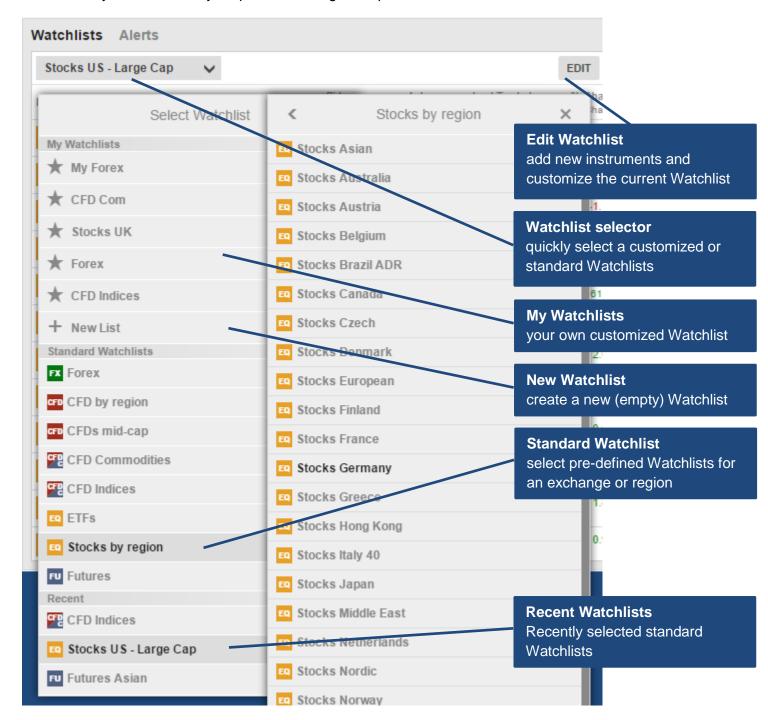

## **Custom Watchlists**

You can make a copy of a predefined Watchlist and edit it and select Copy to my Watchlists

Or start with an empty list by selecting **New List** from the Watchlist Selector.

## **Editing a Watchlist**

Select Edit to start editing a Watchlist.

Add new instruments to use the **ADD INSTRUMENT** button and searching for instruments:

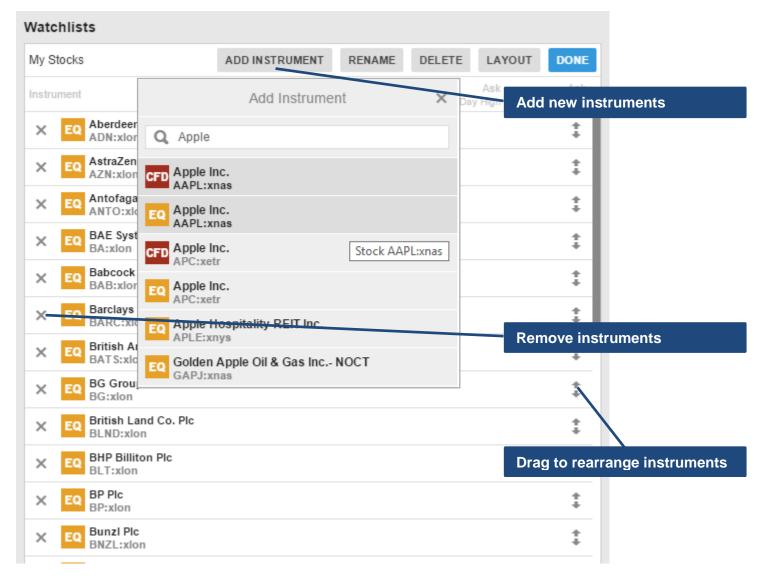

Move instruments up or down in the list by dragging the row.

Delete instruments from the list by clicking the Delete (X) icon.

#### **Watchlist List Mode**

When in Edit, click LAYOUT to change the Watchlist type and the columns:

#### Single row list (Desktop only)

Single Row mode allows you to show most instruments.

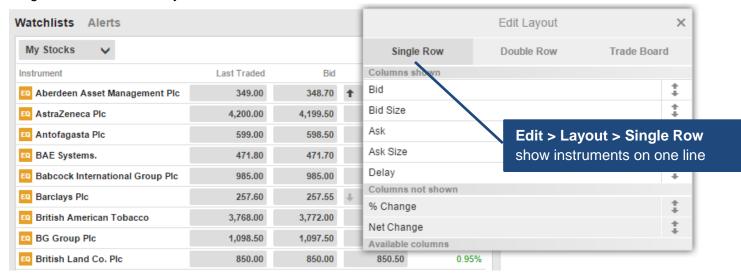

#### **Double row list**

Double Row allows more information to be displayed for instruments in a limited screen area.

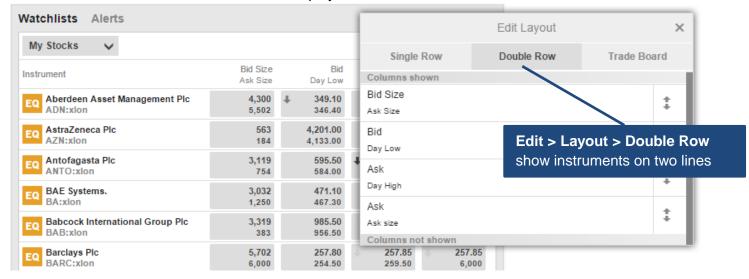

# **Selecting Columns**

When in Edit, click **LAYOUT** to change the columns shown in the Watchlist:

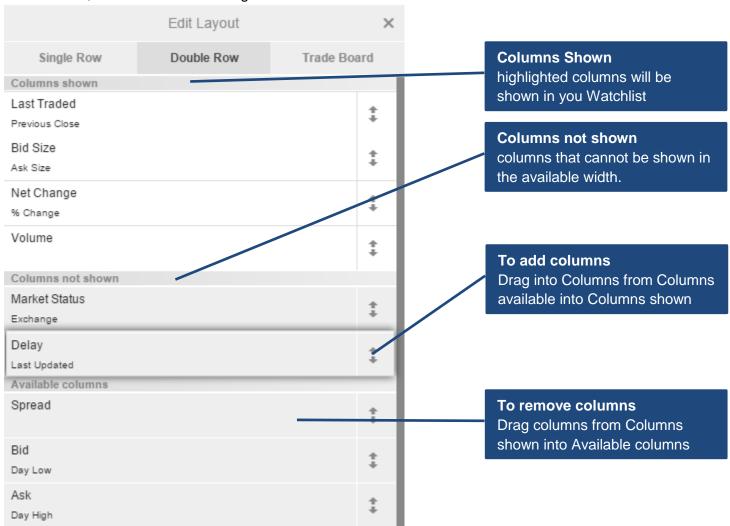

The Columns shown, shows the columns currently included in the Watchlist. The highlighted columns are the columns currently visible in the width the Watchlist has available. To add a column to the Columns Shown, drag it into the required position in the list.

# **Placing Trades and Orders**

#### **Trade from the Watchlist**

You can trade instruments from the Watchlist by clicking the button on the price field to open the Trade

Ticket:

Vodafone Group Plc
VOD:xlon

Trade from your watchlist
Click the price buttons to open the Trade Ticket.

## **Trade from the Overview panel**

You can also open the Trade Ticket by searching and selecting instruments to open them in the Overview and clicking the Trade button in the header bar.

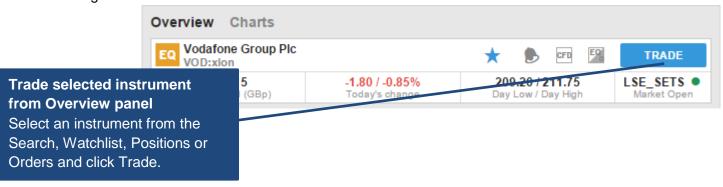

#### **Placing a Stock Trade Order**

To place a stock trade order, select the order type from the Trade/Order selector.

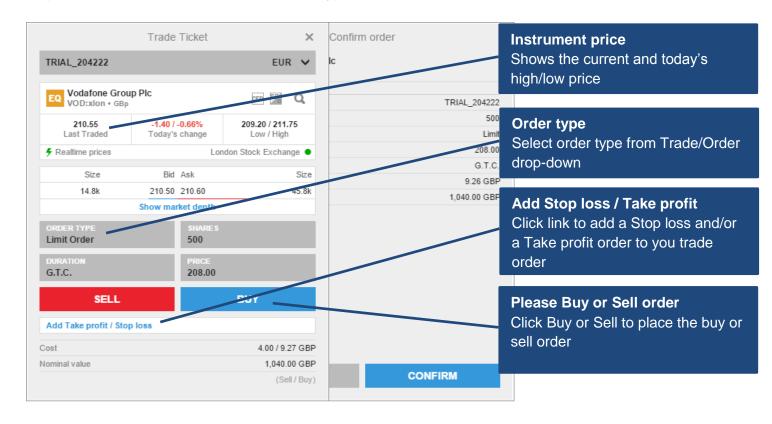

To add related orders to your order or trade, click the Add related orders link:

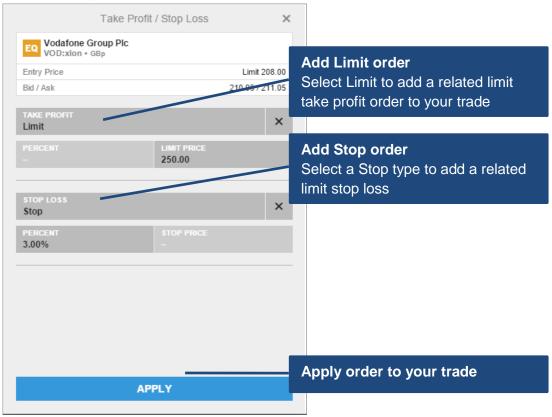

#### Trade and order confirmations

All trades and orders will be confirmed quickly after being placed.

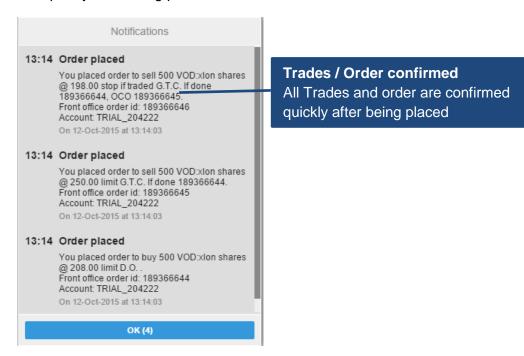

# **Managing Trade Positions**

The Position Management pane allows you to keep your open positions in focus and manage your trades.

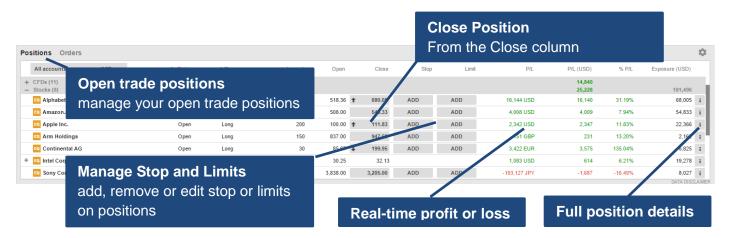

# **Managing Open Orders**

The Order Management pane allows you to monitor and manage your open trade orders.

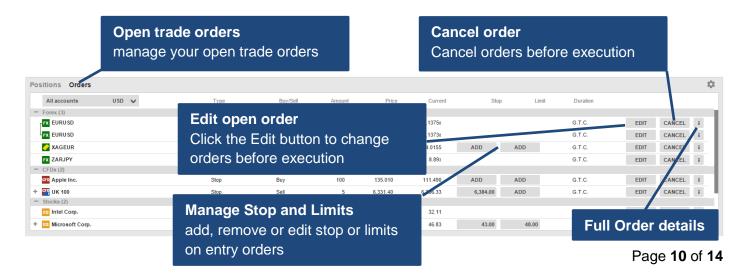

# **Account Toolbar**

The Account Toolbar shows you your Account Balance available for making new cash trades your total Account Value and the Margin available for opening new Margin positions.

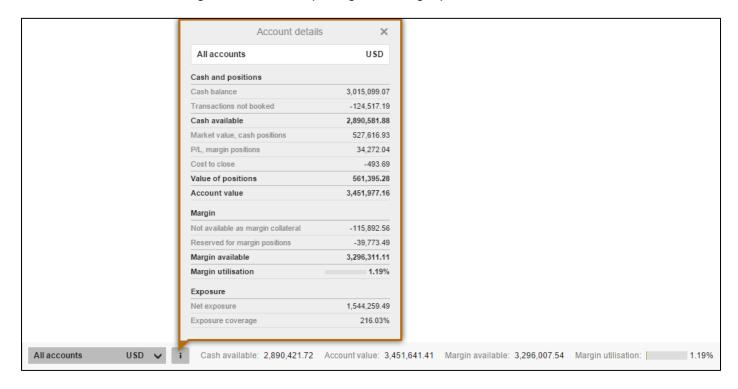

# **Market Overview**

The Market Overview panel gives an overview of price information, charts and news for instruments selected from the:

- Search field
- Watchlist
- Positions list
- Orders list

#### The Market Overview shows:

- the price action, including Last Traded, Bid / Ask, Today's low and high, the market status and the Bid and Ask size (for stocks)
- a Chart of the price for the selected time range from 1 day to 5 years
- any News stories
- a Company Snapshot giving fundamentals the company fundamentals

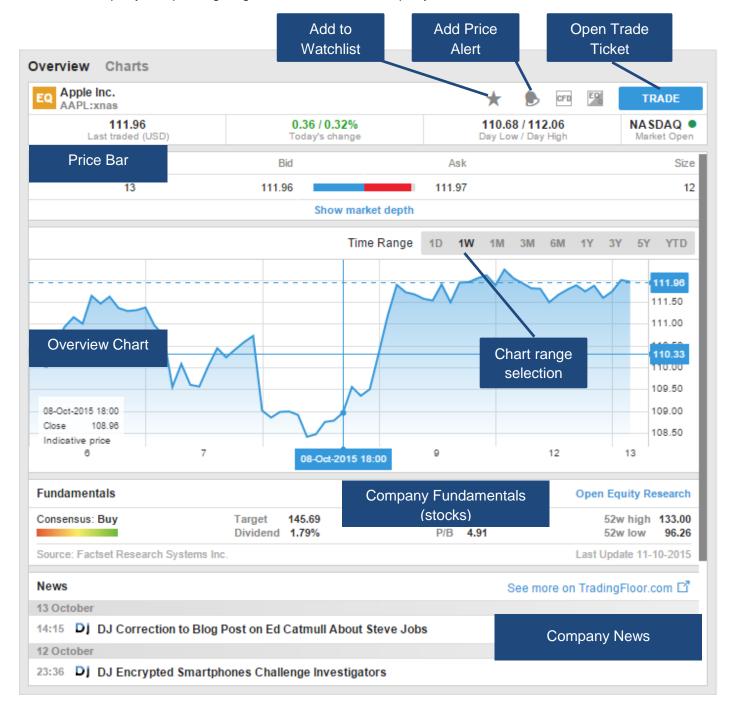

# **Charts**

The Chart allows you to have up to 4 charts for the selected instrument with different chart types, time periods and studies.

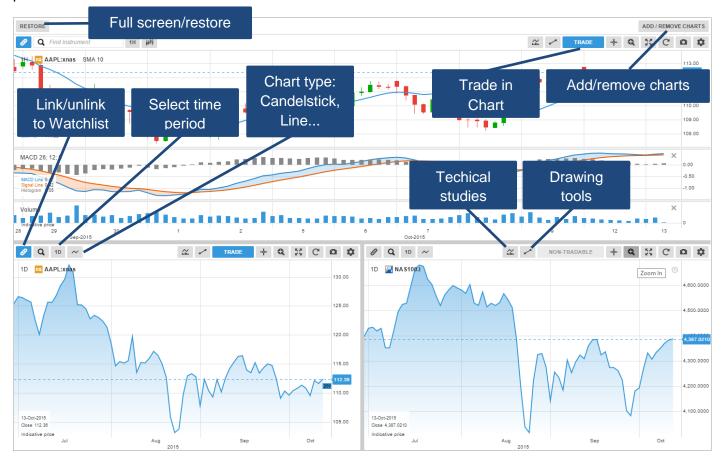

# **Account Services**

Account services are from the Account tab at the top of the platform and include:

- Account overview
- Account Performance
- Cash management transferring funds to and from your account
- Subscriptions management managing subscriptions to live exchange prices, news services and Equity Research
- Instrument trading conditions
- Reports statements, Trades executed dividend payments, etc.
- Activity Log

# **Trader on Tablets**

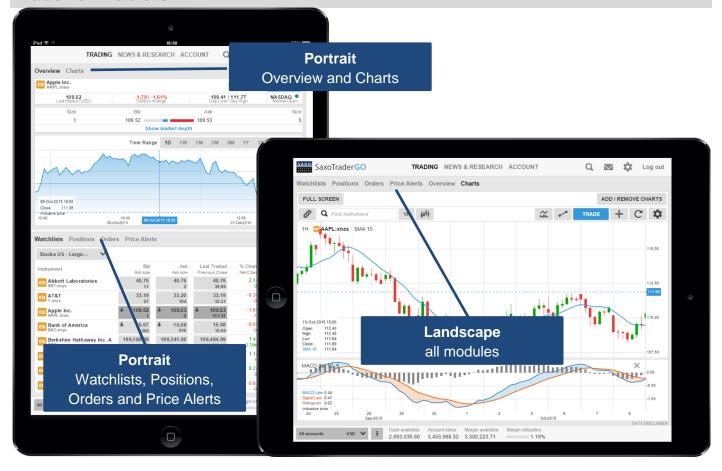

# **Trader on Smart Phones**

All modules are accessed from the menu

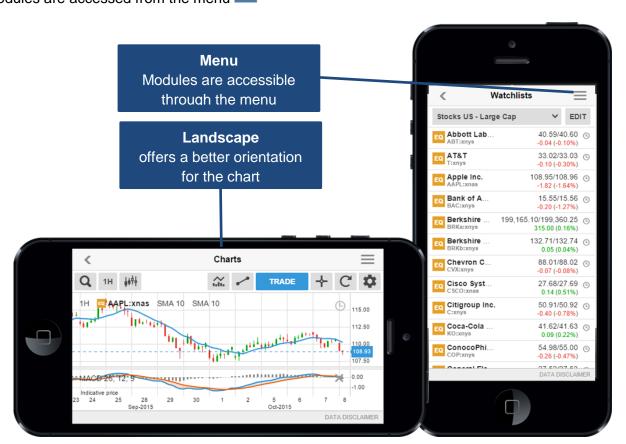